# **Troubleshoot MPP Phone in WxC for Provision and Registration**

# **Contents**

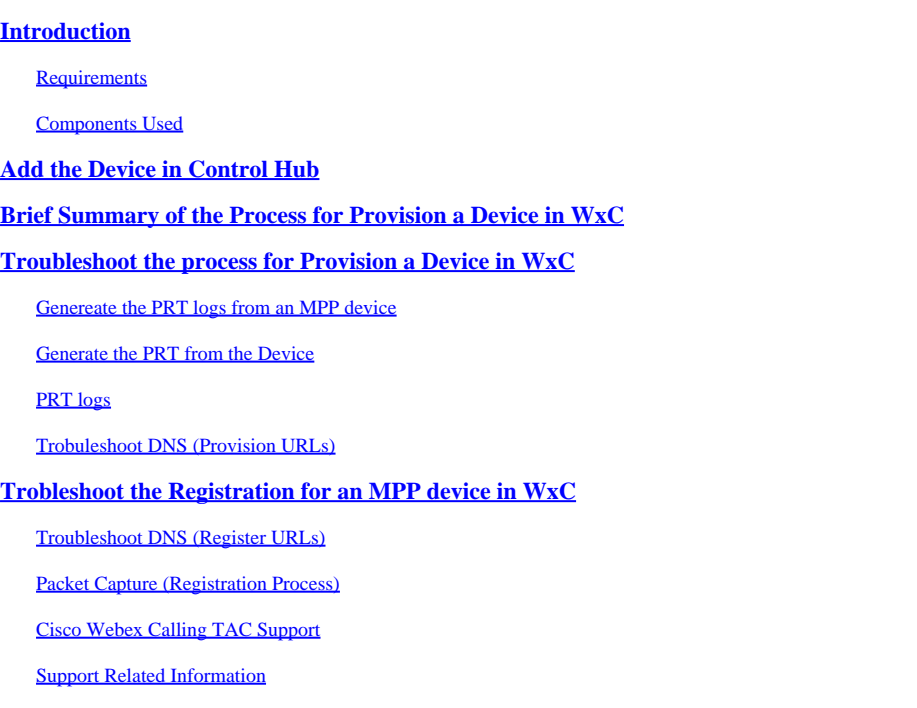

# <span id="page-0-0"></span>**Introduction**

This document describes how to troubleshoot MPP phones in WxC for provision and registration issues when the device is added by MAC Address.

### <span id="page-0-1"></span>**Requirements**

Cisco recommends that you have knowledge of these topics:

- Basic Network knowledge
- MPP phones

### <span id="page-0-2"></span>**Components Used**

The information in this document is based only on MPP Phones such as 78XX, 88XX.

The information in this document was created from the devices in a specific lab environment. All of the devices used in this document started with a cleared (default) configuration. If your network is live, ensure that you understand the potential impact of any command.

# <span id="page-0-3"></span>**Add the Device in Control Hub**

Step 1. Navigate to admin.webex.com and use the admin credentials. In the organization, navigate to **Devices > Add device**:

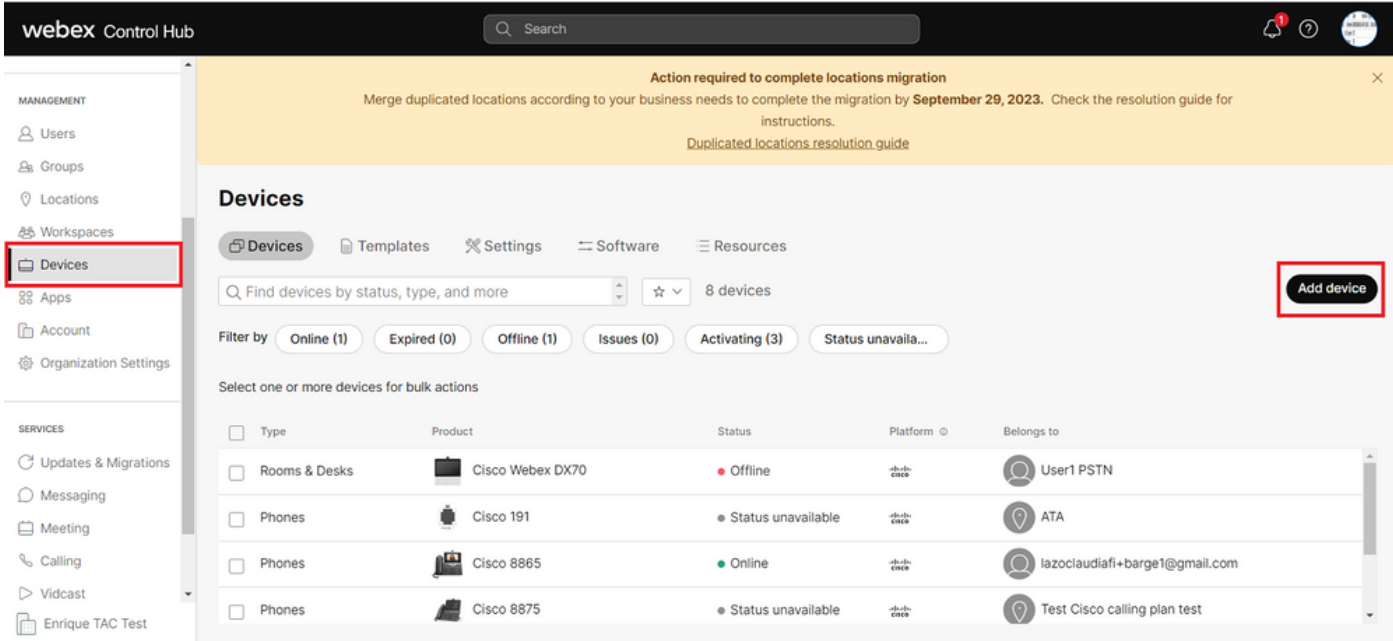

*Devices tab*

Step 2. Select **Personal usage** to be assigned to a user or select **Shared Usage** to be assigned for a workspace. (In this scenario a user is used.)

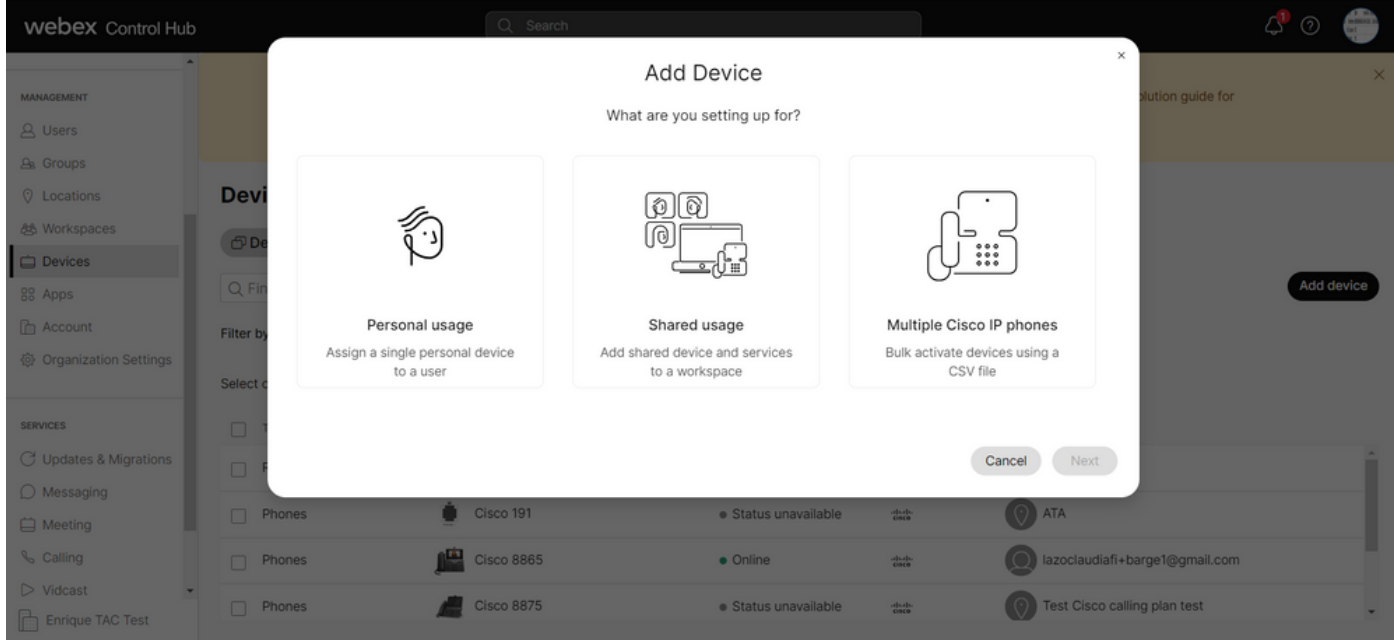

*Add device*

Step 3. Search and select the user that you want to assign to this device and click on **Next**:

| <b>Webex Control Hub</b>                                                                                                    |                                                       |                                                                                                    | Q Search                                 |  |                                                    |                                                                                                    |                                              |                                | $\triangle^{\bullet}$ $\odot$ |            |
|----------------------------------------------------------------------------------------------------|-------------------------------------------------------|----------------------------------------------------------------------------------------------------|------------------------------------------|--|----------------------------------------------------|----------------------------------------------------------------------------------------------------|----------------------------------------------|--------------------------------|-------------------------------|------------|
| $\sim$<br><b>MANAGEMENT</b><br><b>A</b> Users                                                                                     |                                                       | ×<br><b>Add Device</b><br>Which user will this device belong to?<br>1 Multi-platform capabilities are only supported with shared devices. |                                          |  |                                                    |                                                                                                    |                                              |                                |                               | $\times$   |
| <b>B</b> Groups<br><b>Q</b> Locations<br><b>创 Workspaces</b><br>Devices<br>88 Apps<br><b>C</b> Account<br>@ Organization Settings | <b>Devi</b><br>$\bigcirc$<br>Q Fi<br><b>Filter by</b> | User<br>Q User1 PSTN<br>Enter 3 characters or more to search<br>Select one or more devices for bulk actions                               |                                          |  |                                                    |                                                                                                    | Next<br>Back                                 |                                |                               | Add device |
| <b>SERVICES</b><br>C Updates & Migrations<br>$\bigcirc$ Messaging<br>Meeting                                                      | $\Box$ Type<br>Phones                                 | Rooms & Desks                                                                                                    | Product<br>Cisco Webex DX70<br>Cisco 191 |  | <b>Status</b><br>· Offline<br>· Status unavailable | Platform ©<br><b>Children</b><br>$\frac{\partial \mathcal{L}(\mathbf{r})}{\partial \mathbf{R}(\mathbf{0})}$ | Belongs to<br>O User1 PSTN<br>$\bigcirc$ ata |                                |                               |            |
| <b>&amp;</b> Calling<br>$\triangleright$ Vidcast<br><b>Enrique TAC Test</b>                                                       |                                                       | $\Box$ Phones<br>$\Box$ Phones                                                                                                    | <b>Cisco 8865</b><br><b>Cisco 8875</b>   |  | · Online<br>· Status unavailable                   | $\frac{\partial \phi}{\partial t}$<br>obody.                                                                | Test Cisco calling plan test                 | lazoclaudiafi+barge1@gmail.com |                               |            |

*Search for a user*

#### Step 4. Select **Cisco IP Phone** and search for your device model:

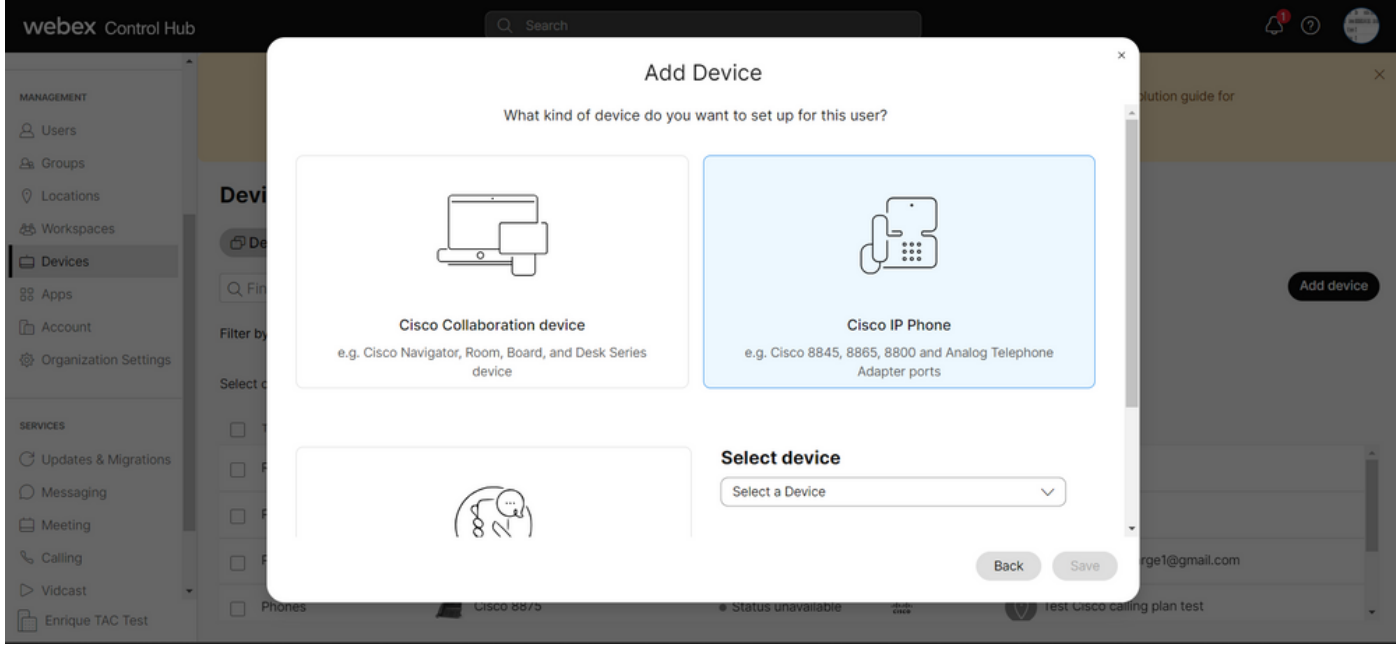

*Select model of device*

Step 5. Once the device is selected, select the option **By MAC Address** and enter the MAC Address of the device and click **Save**:

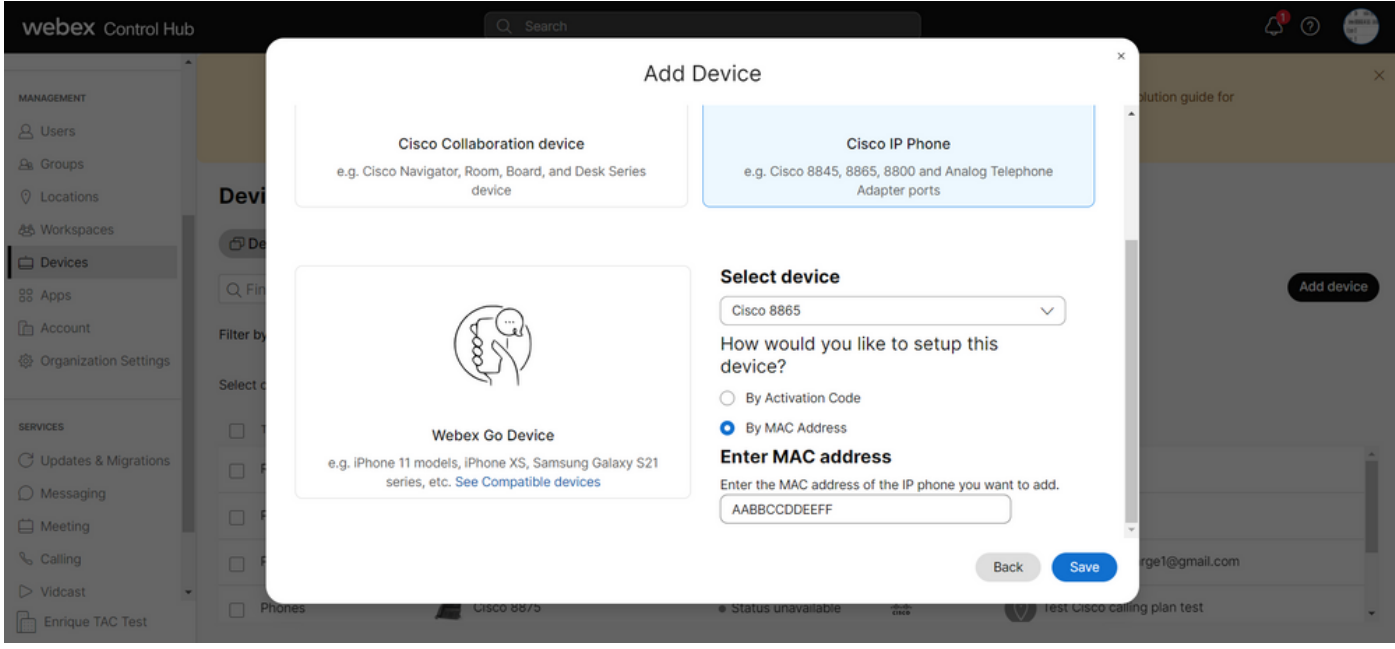

*Add MAC Address*

Step 6. Once the device is in Control Hub, you can verify that was added correctly when you search the MAC Address in the search bar:

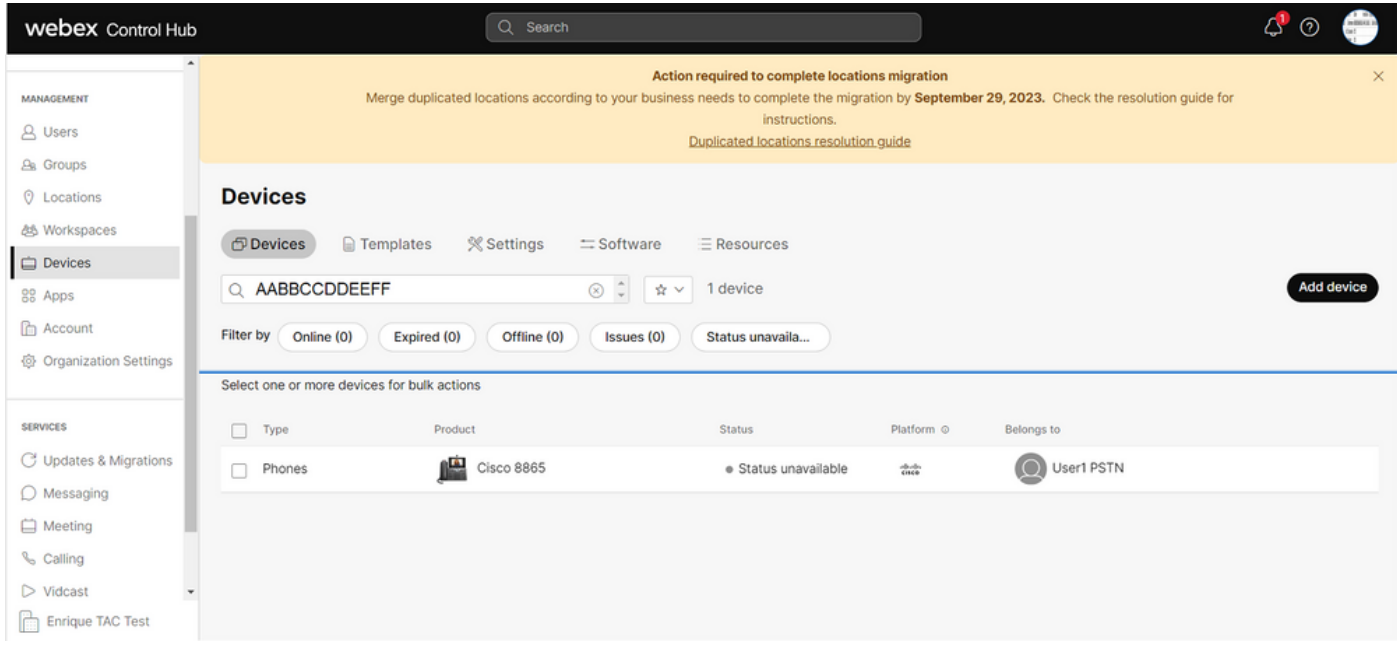

*Verification of device*

The status shows as "Unavailable" since the device is still not provisioned. Once the device is in Control Hub, the next step is to factory reset the device. After the factory reset, the device must make a request to the WxC servers to get config files. (That is the provision process.) The device is provisioned successfully when the device displays the phone number and/or the extension in the screen.

If you see that the device is not showing the proper configuration, the process for provision the device failed.

# <span id="page-3-0"></span>**Brief Summary of the Process for Provision a Device in WxC**

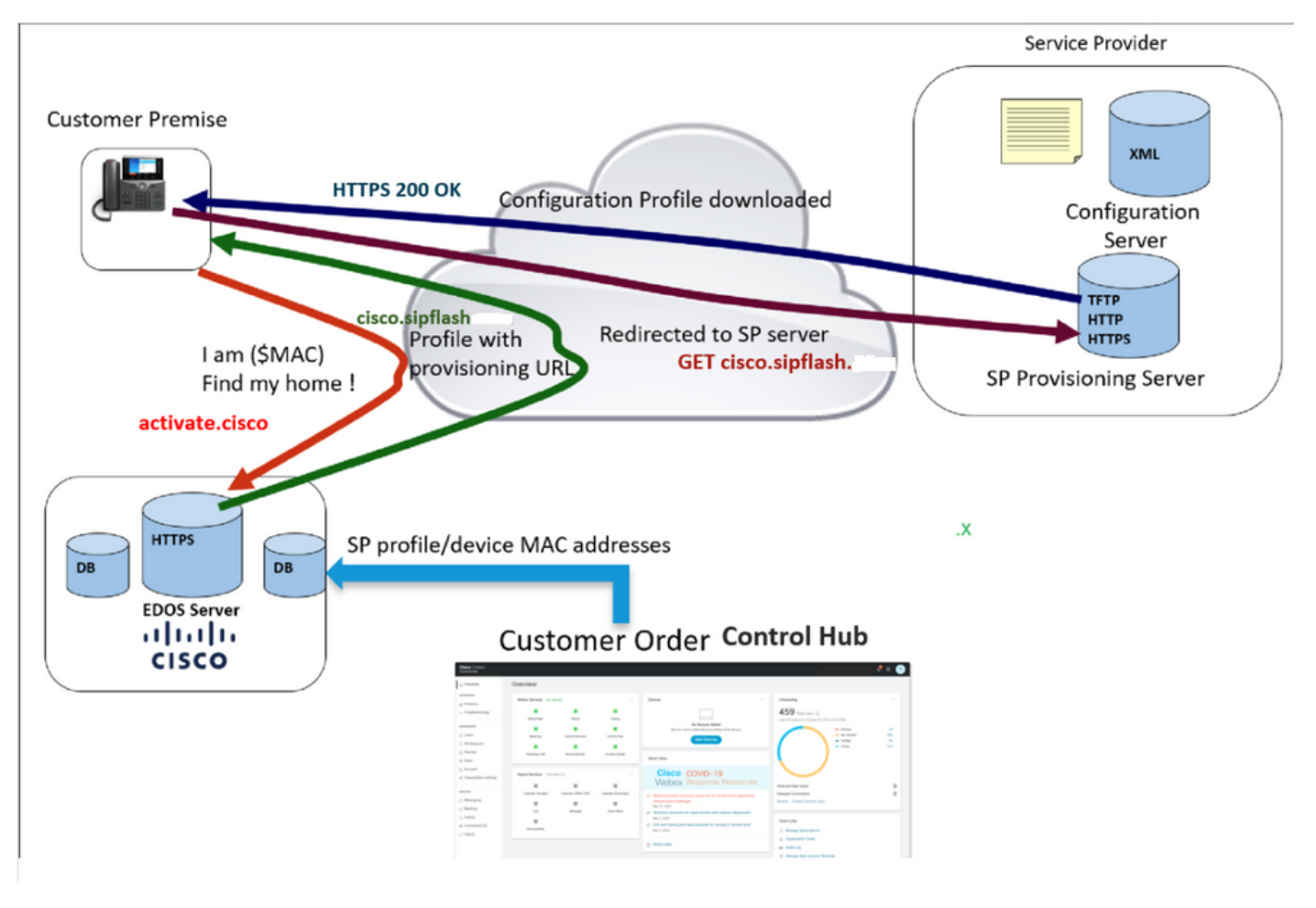

<span id="page-4-0"></span>*Provisioning diagram*

# **Troubleshoot the process for Provision a Device in WxC**

The MPP device can not provision with WxC if it is configured with:

- A TFTP server configured in the DHCP server
- If Option (OPT66, OPT160, OPT159 or OPT150) is configured and provided by the DHCP Server

To see if the phone took a TFTP configuration from a DHCP server, the PRT logs are needed.

### <span id="page-4-1"></span>**Genereate the PRT logs from an MPP device**

<span id="page-4-2"></span>Submit from the PRT logs from the phone. The next steps shows how to generate the PRT logs.

#### **Generate the PRT from the Device**

Step 1.On the device, press the**Applications**button

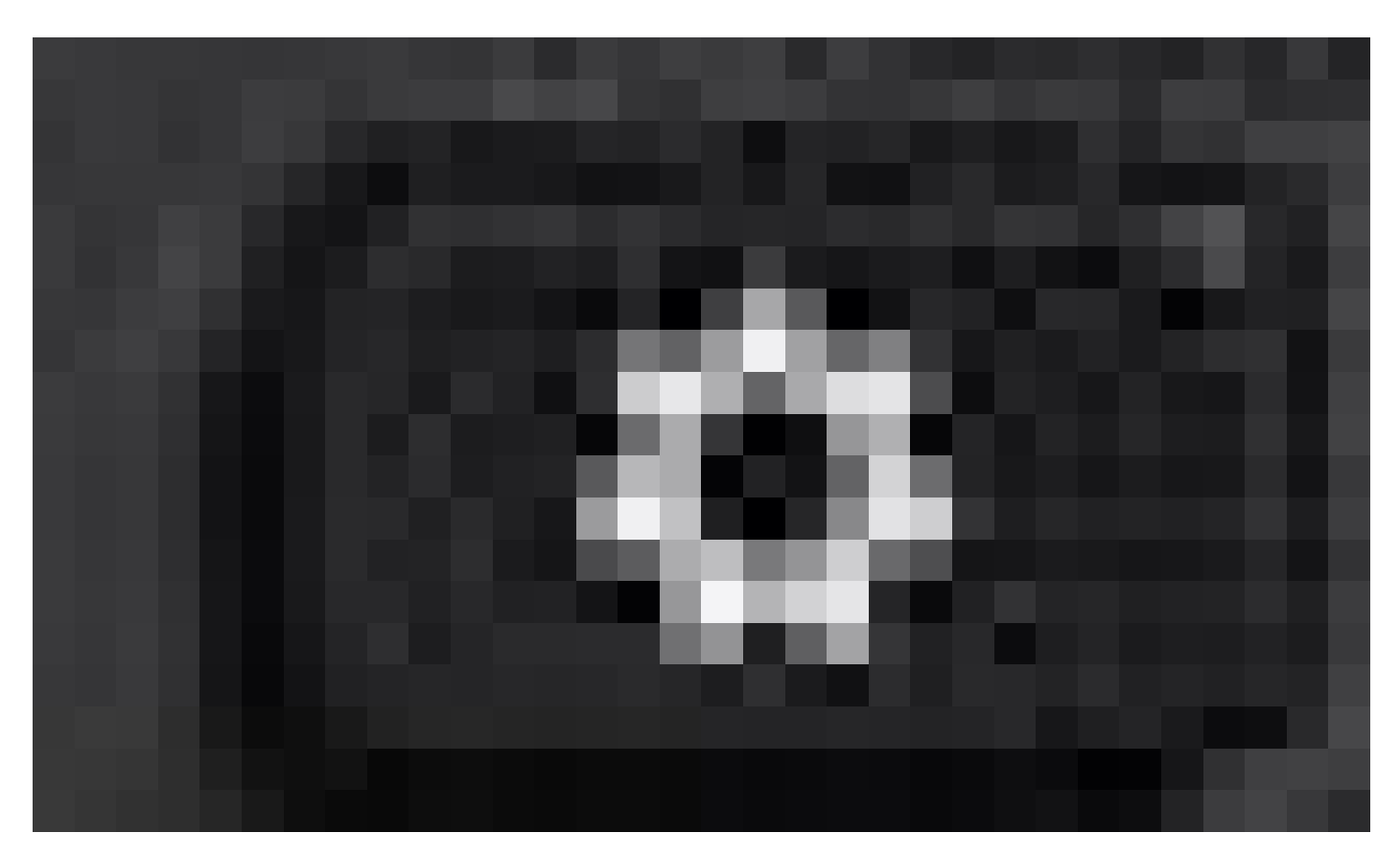

*Settings button*

.

- Step 2.Go to**Status > Report Problem.**
- Step 3**.**Enter Date and Time of the problem.
- Step 4.Select a Description from the list.

#### Step 5.Press**Submit.**

Once the logs are submitted, see the next steps to download the PRT logs:

Step 1. Login to [https://IP\\_ADDRESS\\_PHONE/](https://ip_address_phone/)

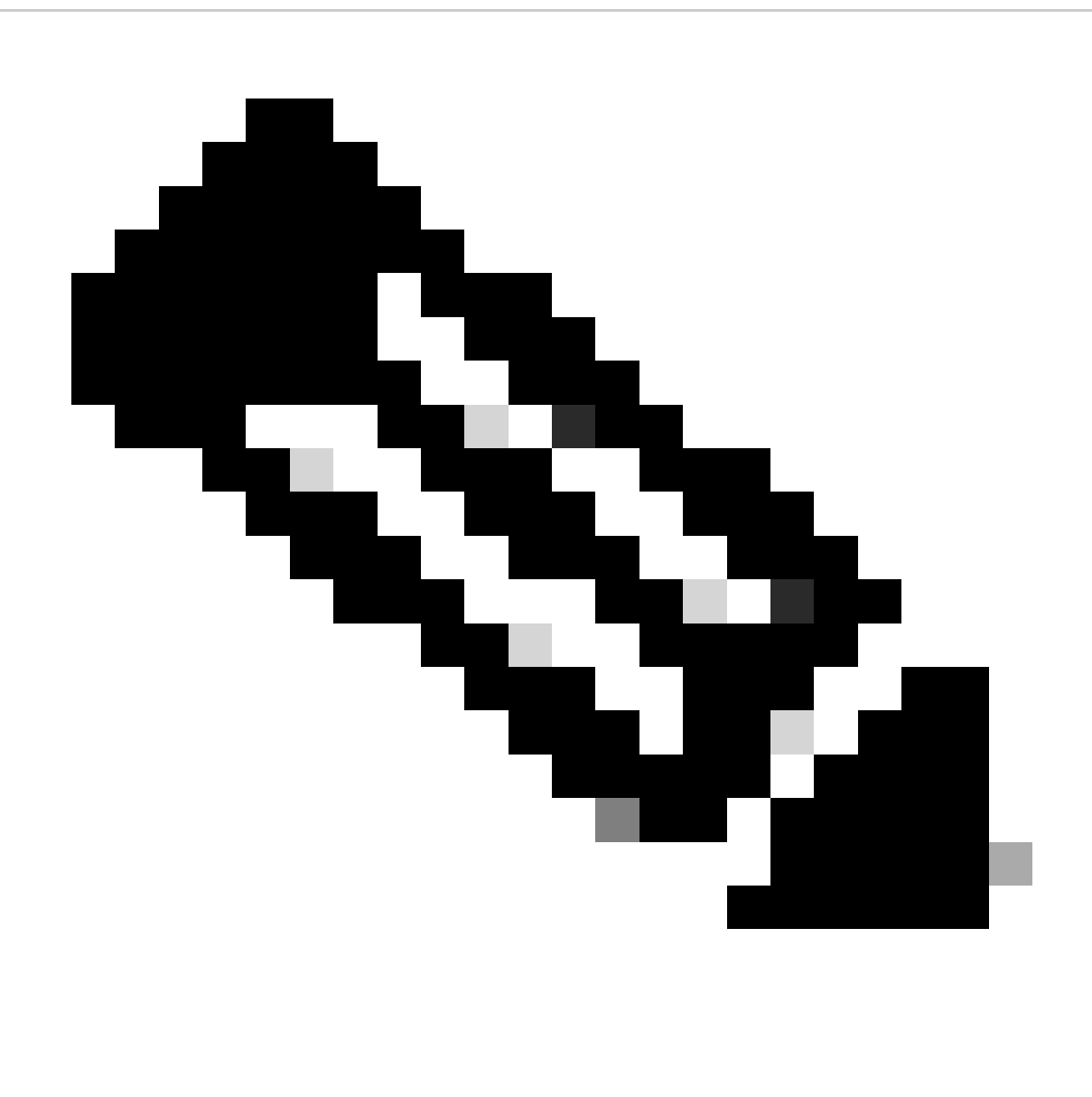

**Note**: Note: If the IP Address is unknown, it can be obtained from **Settings > Status > Network Status > IPv4 Status**

Step 2. Navigate to **Info > Debug Info >** Download the PRT log (Right click on the link and select **Save As...**)

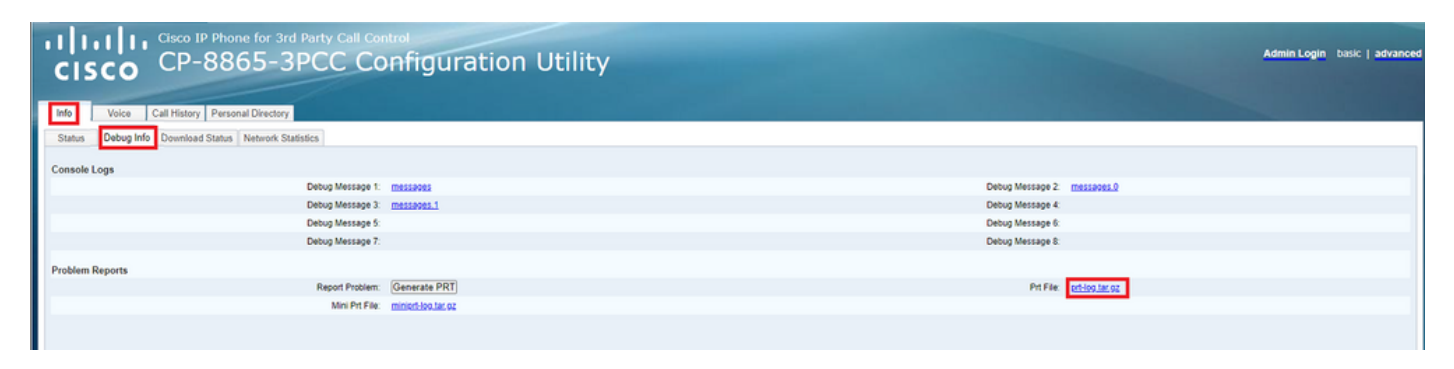

*Web GUI*

#### <span id="page-6-0"></span>**PRT logs**

When you open the logs, you can see a view like this:

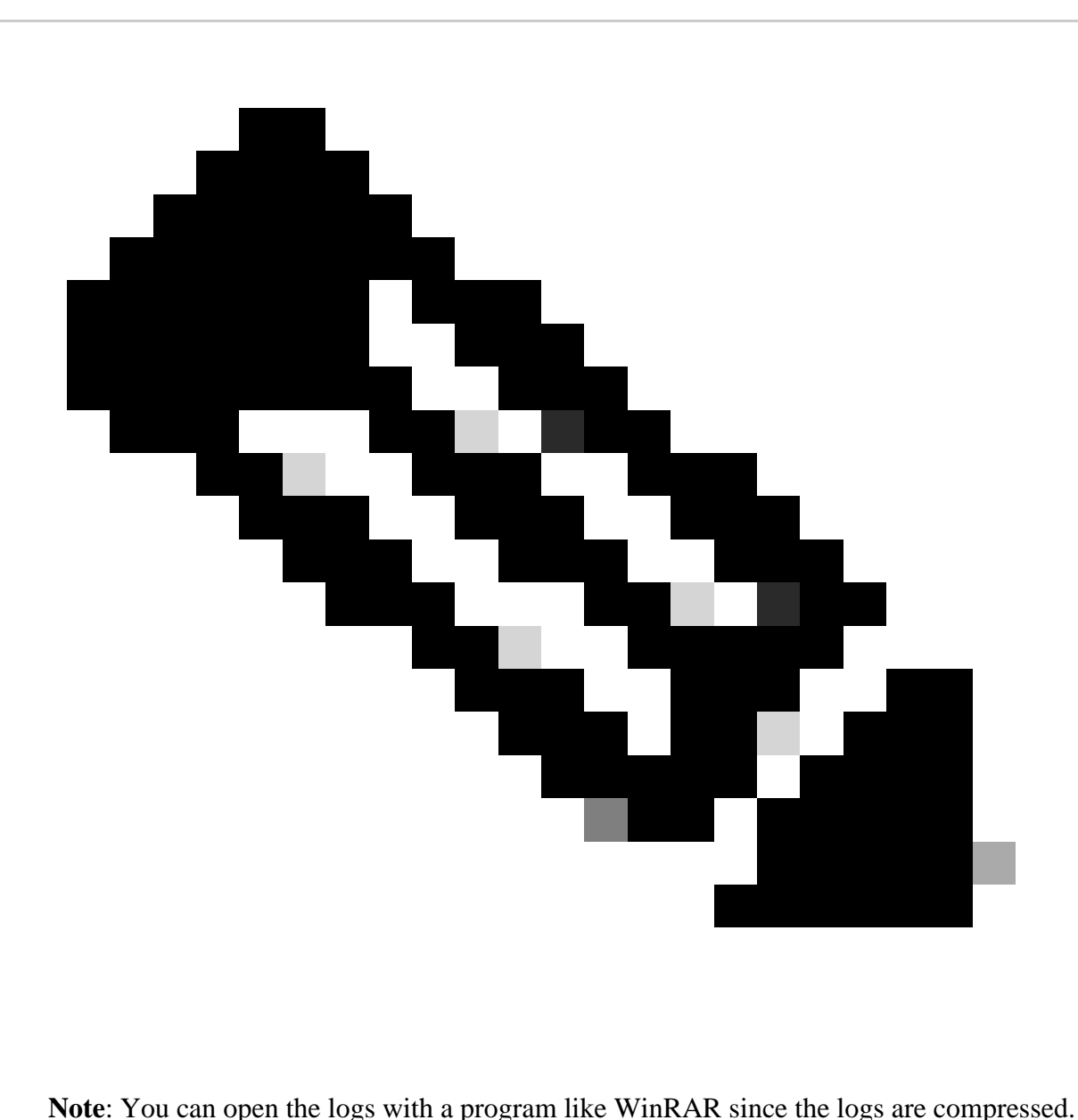

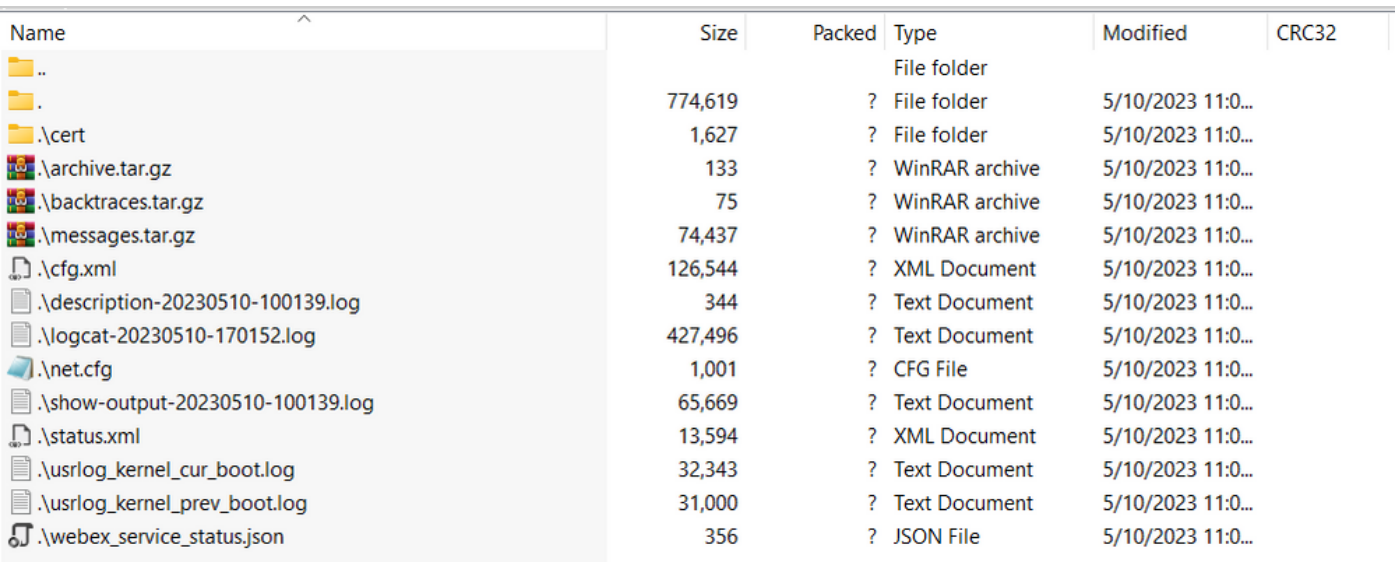

*PRT Log view*

In order to analyze the process for provision the device, the log called **logcat** needs to be opened. It can be

opened with a text editor like **Notepad** or **Notepad++**.

The function "Find" from the text editor can be used in order to find if the phone has an TFTP server configured. Use **DHCP-tftpsvr1** or **DHCP-tftpsvr2** to find the specific line for that log. If you take a look and the other lines of the logs, more information about the DHCP configuration can be found:

2154 NOT Aug 10 16:58:12.226653 (689-695) DHCP-IP Address: 192.168.238.1 2155 NOT Aug 10 16:58:12.226688 (689-695) DHCP-Subnet Mask: 255.255.255.0 2156 NOT Aug 10 16:58:12.226702 (689-695) DHCP-Default Gwy: 192.168.238.240 2157 NOT Aug 10 16:58:12.226734 (689-695) DHCP- \*\*\*\*\*\*\*\* dhcpConvConfToExtOptionFile(): Usin 2158 NOT Aug 10 16:58:12.226790 (689-695) DHCP-hostname:SEP14A2A0E0837A 2159 NOT Aug 10 16:58:12.226835 (689-695) DHCP-ipaddr:192.168.238.1 2160 NOT Aug 10 16:58:12.226858 (689-695) DHCP-netmask:255.255.255.0 2161 NOT Aug 10 16:58:12.226878 (689-695) DHCP-router1:192.168.238.240 2162 NOT Aug 10 16:58:12.226894 (689-695) DHCP-domain: 2163 NOT Aug 10 16:58:12.226911 (689-695) DHCP-ntpsvr1:0.0.0.0 2164 NOT Aug 10 16:58:12.226929 (689-695) DHCP-ntpsvr2:0.0.0.0 2165 NOT Aug 10 16:58:12.226947 (689-695) DHCP-tftpsvr1:192.168.150.20 2166 NOT Aug 10 16:58:12.226966 (689-695) DHCP-tftpsvr2:0.0.0.0 2167 NOT Aug 10 16:58:12.226983 (689-695) DHCP-dns1:172.25.6.14 2168 NOT Aug 10 16:58:12.227001 (689-695) DHCP-dns2:172.25.10.31 2169 NOT Aug 10 16:58:12.227017 (689-695) DHCP-option160: 2170 NOT Aug 10 16:58:12.227032 (689-695) DHCP-option159: 2171 NOT Aug 10 16:58:12.227047 (689-695) DHCP-option125: 2172 NOT Aug 10 16:58:12.227061 (689-695) DHCP-option66:

As you can see in the log, a TFTP IP Address is configured in the DHCP server. This cause that the phone tried to provision to this TFTP server instead of the Webex Calling servers.

```
3677 NOT Aug 10 16:58:50.718451 (823-940) voice-fapp-Provisioning using DHCP..
3678 NOT Aug 10 16:58:50.718479 (823-940) voice-FUNCTION:fprv_update, proxy_Config:0
3679 NOT Aug 10 16:58:50.718507 (823-940) voice-fprv_eval_profile_rule assemble url=tftp://192.168.150.
3680 NOT Aug 10 16:58:50.718521 (823-940) voice-DHCP pending acquired=1 
3681 NOT Aug 10 16:58:50.718772 (823-940) voice-fapp-[resync] fprv_eval_profile_rule - must resync
3682 NOT Aug 10 16:58:50.721954 (823-940) voice-fapp-CP-8851-3PCC 14:a2:a0:e0:83:7a -- Requesting resyn
```
After remove any TFTP configuration and any OPT configuration from the DHCP server, you must factory reset the device in order to start the process to provision the device with WxC again. The first attempt that the phone do with the process for provisiong the device is to make a request to the URL activate.cisco.com. The phone makes a query to the DNS server in order to resolve the domain. If the DNS Resolution fail, it can look like this:

<#root>

```
1753 NOT Aug 10 16:56:46.129550 (975-1286) voice-reqByCurlInternal sending http request out..., url: ht
1754 INF Aug 10 16:56:46.142687 dnsmasq[564]: query[A] activate.cisco.com from 127.0.0.1
1755 INF Aug 10 16:56:46.142742 dnsmasq[564]: forwarded activate.cisco.com to 192.168.100.3
1774 NOT Aug 10 16:56:54.146585
```
**Couldn't resolve host 'activate.cisco.x'**

```
1777 NOT Aug 10 16:56:54.146325 (975-1286) voice-reqByCurlInternal return from http request, [res] = 6
1780 NOT Aug 10 16:56:54.147416 (975-1286) voice-fapp-CP-8865-3PCC <MAC_ADDRESS> -- Resync failed: Download failed
1781 ERR Aug 10 16:56:54.148845 (975-1286) voice-fapp-fprv_eval_profile_rule return status=FPRV_ERR_SER
```
If the phone can resolve the domain, it can look like this:

```
1664 NOT Aug 10 16:56:35.440901 (968-1290) voice-regByCurlInternal sending http request out..., url: ht
1666 INF Aug 10 16:56:35.454585 dnsmasq[560]: forwarded activate.cisco.x to 192.168.100.1
1669 INF Aug 10 16:56:35.488147 dnsmasq[560]: reply activate.cisco.x is <CNAME>
1670 INF Aug 10 16:56:35.488194 dnsmasq[560]: [cache_insert] activate.cisco.x[4008]: Wed May 10 17:21:46 2023
1671 INF Aug 10 16:56:35.488219 dnsmasq[560]: reply activate.xglb.cisco.com is 173.36.XXX.XXX
1683 NOT Aug 10 16:56:36.018143 GET /software/edos/callhome/rc?id=<MAC_ADDRESS>:FCH2305DMH0:CP-8865-3PC
 User-Agent: Cisco-CP-8865-3PCC/12.0.2 (MAC_ADDRESS)^M
 Host: activate.cisco.x^M
 Accept-Encoding: deflate, gzip^M
 Accept: */*^M
 Accept-Language: en^M
 Accept-Charset: iso-8859-1^M
 ^M
1684 NOT May 10 16:56:36.137337 <
1685 NOT May 10 16:56:36.137446 HTTP/1.1 200 ^M
1760 NOT Sep 04 22:49:25.017943 (968-1290) voice-fapp-pal data updated for property name: Profile Rule
```
After receiveing the 200 OK from the GET request to activate.cisco.com the phone makes a request to cisco.siplash.com. It is the same process, the phone tries to resolve the domain and if it fails it can look like this:

```
2460 NOT May 10 17:03:14.644821 (975-975) voice-QPE:RESYNC profile=[https://cisco.sipflash.x/ ]
2487 NOT May 10 17:03:14.924347 (975-1286) voice-reqByCurlInternal sending http request out..., url: ht
2488 INF May 10 17:03:14.925286 dnsmasq[564]: query[A] cisco.sipflash.x from 127.0.0.1
2489 INF May 10 17:03:14.925318 dnsmasq[564]: forwarded cisco.sipflash.x to 192.168.100.3
2503 NOT May 10 17:03:22.926249 "Couldn't resolve host 'cisco.sipflash.x"
```
If the phone can resolve the domain, it can look like this:

```
1980 NOT Sep 04 22:49:28.832733 (968-1290) voice-reqByCurlInternal sending http request out..., url: ht
1981 INF Sep 04 22:49:28.833577 dnsmasq[560]: query[A] cisco.sipflash.x from 127.0.0.1
1982 INF Sep 04 22:49:28.833628 dnsmasq[560]: forwarded cisco.sipflash.x to 192.168.100.1
1985 INF Sep 04 22:49:28.844068 dnsmasq[560]: reply cisco.sipflash.x is 199.59.XXX.XXX
1993 NOT Sep 04 22:49:29.189918 (968-1290) voice-sec_set_min_TLS_version: min_TLS_verson is TLS 1.1, ret
1994 NOT Sep 04 22:49:29.428716 > 
1995 NOT Sep 04 22:49:29.428776 GET / HTTP/1.1^M
User-Agent: Cisco-CP-8865-3PCC/12.0.2 (MAC_ADDRESS)^M
Host: cisco.sipflash.x^M
Accept-Encoding: deflate, gzip^M
Accept: */*^M
Accept-Language: en^M
Accept-Charset: iso-8859-1^M
^M
1996 NOT Sep 04 22:49:29.506969 < 
1997 NOT Sep 04 22:49:29.507037 HTTP/1.1 200 OK^M
```
#### <span id="page-9-0"></span>**Trobuleshoot DNS (Provision URLs)**

If you are in the same network where the devices has problems with the DNS resolution, an nslookup can be used to check if the DNS server is able to resolve the domain. Open the command line interface and do the next steps:

• nslookup -> Enter

- set type=A -> Enter
- activate.cisco.com

If the PC can resolve the domain, it can look like this:

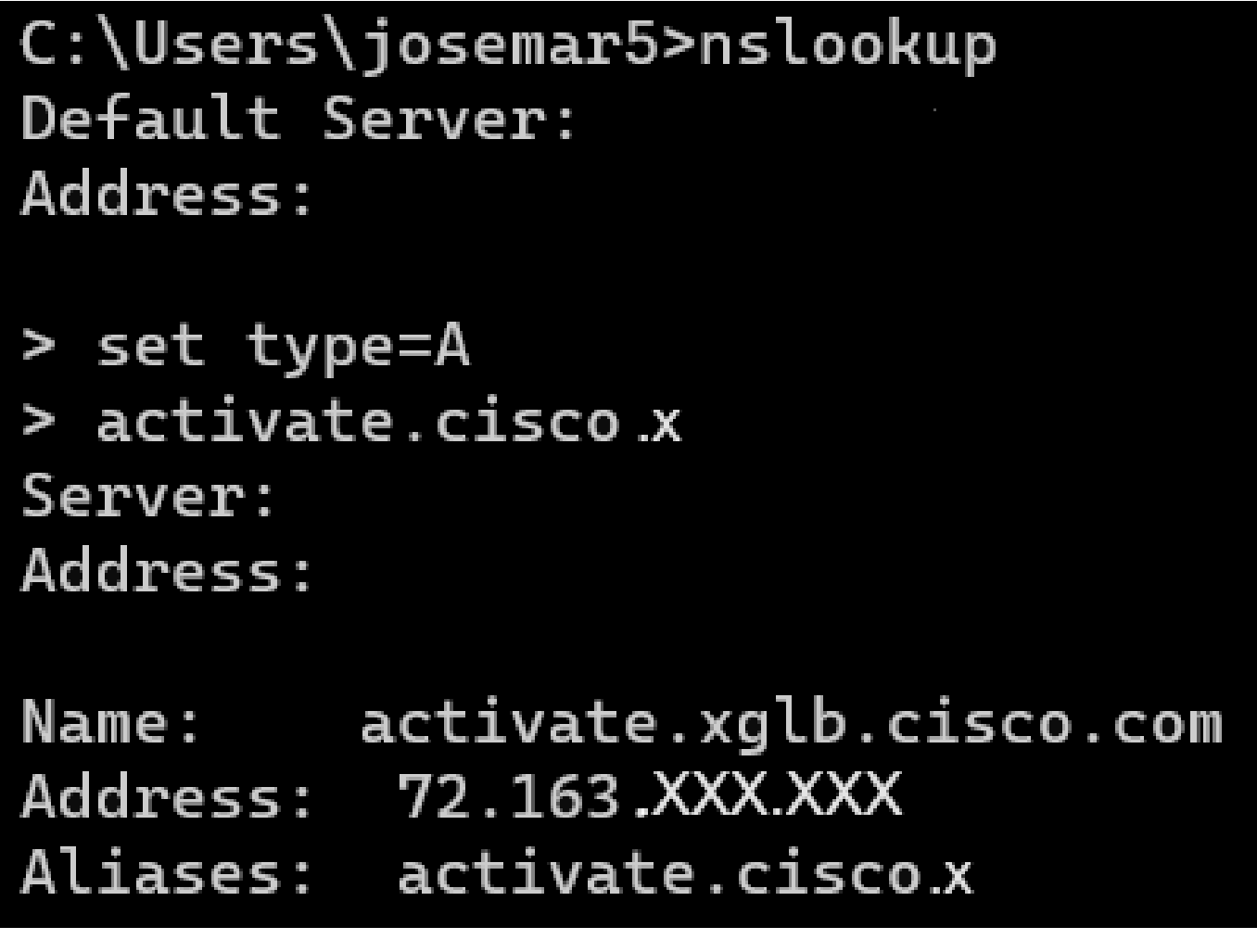

*nslookup activate.cisco*

The same process can be made for cisco.sipflash.x to resolve the domain:

C:\Users\josemar5>nslookup Default Server: Address:

> set type=A > cisco.sipflash.X Server: Address:

Non-authoritative answer: Name: cisco.sipflash Addresses: 199.59XXX.XXX 199.59.XXX.XXX

*nslookup cisco sipflash*

If the PC is unable to resolve the domains, look at your DNS server.

## <span id="page-11-0"></span>**Trobleshoot the Registration for an MPP device in WxC**

For this example, the outbound proxy is da02.hosted-us10.bcld.webex.com. The phone tries to resolve the SRV domain:

```
1721 NOT Sep 04 22:50:32.068857 (2059-2271) voice-[SIP_resolveHostName] host=da02.hosted-us10.bcld.webe
1722 NOT Sep 04 22:50:32.068912 (2059-2271) voice-RSE_DEBUG: rse_unref context: 0x5213bab8
1723 NOT Sep 04 22:50:32.068933 (2059-2271) voice-RSE_DEBUG: rse_unref ref_cnt:0
1724 NOT Sep 04 22:50:32.068950 (2059-2271) voice-RSE_DEBUG: rse_get_server_addr, name: _sips._tcp.da02
1725 NOT Sep 04 22:50:32.068975 (2059-2271) voice-RSE_DEBUG: rse_refresh_addr_list target:_sips._tcp.da
1726 NOT Sep 04 22:50:32.069001 (2059-2271) voice-RSE_DEBUG: RR[0], name:_sips._tcp.da02.hosted-us10.bc
1727 INF Sep 04 22:50:32.069517 dnsmasq[560]: query[SRV] _sips._tcp.da02.hosted-us10.bcld.webex.com fro
1728 INF Sep 04 22:50:32.069549 dnsmasq[560]: forwarded _sips._tcp.da02.hosted-us10.bcld.webex.com to 1
1729 INF Sep 04 22:50:32.082459 dnsmasq[560]: caching SRV record=_sips._tcp.da02.hosted-us10.bcld.webex
1730 INF Sep 04 22:50:32.082512 dnsmasq[560]: reply _sips._tcp.da02.hosted-us10.bcld.webex.com is hoste
1731 INF Sep 04 22:50:32.082661 dnsmasq[560]: [cache_insert] _sips._tcp.da02.hosted-us10.bcld.webex.com
1732 INF Sep 04 22:50:32.082689 dnsmasq[560]: caching SRV record=_sips._tcp.da02.hosted-us10.bcld.webex
1733 INF Sep 04 22:50:32.082714 dnsmasq[560]: reply _sips._tcp.da02.hosted-us10.bcld.webex.com is hoste
1734 INF Sep 04 22:50:32.082738 dnsmasq[560]: [cache_insert] _sips._tcp.da02.hosted-us10.bcld.webex.com
```
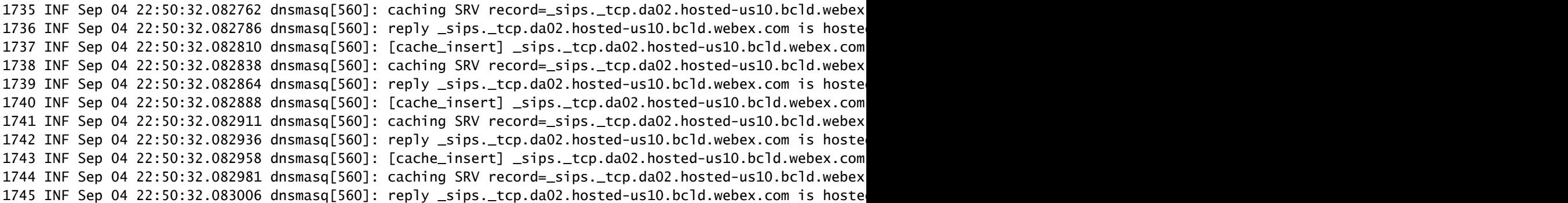

If the phone is able to resolve the SRV domain it gets the hostnames:

```
1746 NOT Sep 04 22:50:32.082468 (2059-2271) voice-RSE_DEBUG: getting SRV:_sips._tcp.da02.hosted-us10.bcld.webex.com
1747 NOT Sep 04 22:50:32.082525 (2059-2271) voice-RSE_DEBUG: new priority:a by host: hosted02aj-us10.bc
1748 NOT Sep 04 22:50:32.082548 (2059-2271) voice-RSE_DEBUG: old priority:a by host: hosted02as-us10.bc
1749 NOT Sep 04 22:50:32.082565 (2059-2271) voice-RSE_DEBUG: new priority:5 by host: hosted01as-us10.bcld.webex.com
1750 NOT Sep 04 22:50:32.082581 (2059-2271) voice-RSE_DEBUG: old priority:5 by host: hosted01aj-us10.bcld.webex.com
1751 NOT Sep 04 22:50:32.082598 (2059-2271) voice-RSE_DEBUG: old priority:5 by host: hosted01ai-us10.bc
1752 NOT Sep 04 22:50:32.082613 (2059-2271) voice-RSE_DEBUG: old priority:a by host: hosted02ai-us10.bc
```
From one of those hostnames the phone takes one of them to register de device to the WxC SBC:

```
1774 NOT Sep 04 22:50:32.083015 (2059-2271) voice-RSE_DEBUG: Refreshing host[3]:hosted01aj-us10.bcld.webex.com
1775 INF Sep 04 22:50:32.083539 dnsmasq[560]: query[A] hosted01aj-us10.bcld.webex.com from 127.0.0.1
1776 INF Sep 04 22:50:32.083567 dnsmasq[560]: found A record=hosted01aj-us10.bcld.webex.com with TTL=814
1777 INF Sep 04 22:50:32.083590 dnsmasq[560]: cached hosted01aj-us10.bcld.webex.com is 139.177.XXX.XXX
1778 INF Sep 04 22:50:32.083668 dnsmasq[560]: query[AAAA] hosted01aj-us10.bcld.webex.com from 127.0.0.1
1779 INF Sep 04 22:50:32.083698 dnsmasq[560]: found A record=hosted01aj-us10.bcld.webex.com with TTL=2620
1780 INF Sep 04 22:50:32.083723 dnsmasq[560]: cached hosted01aj-us10.bcld.webex.com is 2607:fcf0:9000:X
1781 NOT Sep 04 22:50:32.084094 (2059-2271) voice-RSE_DEBUG: Refresh host:hosted01aj-us10.bcld.webex.co
1782 NOT Sep 04 22:50:32.084133 (2059-2271) voice-RSE_DEBUG: rse_save_addr_list res = 0x43227cc8 af = 2
1783 NOT Sep 04 22:50:32.084152 (2059-2271) voice-RSE_DEBUG: skip AF_INET6 addr
1784 NOT Sep 04 22:50:32.084185 (2059-2271) voice-RSE_DEBUG: Found one old entry<4320b538> [139.177.XXX
3673 NOT Sep 04 22:51:08.127871 (2656-2764) voice- =====> Send (TLS) [139.177.XXX.XXX]:8934 SIP MSG::
 Via: SIP/2.0/TLS 192.168.100.6:5072;branch=z9hG4bK-c77bd320^M
From: <sip:w3nca1a025@XXXXX.example.com>;tag=fcd8304d2abdd95co0^M
 To: <sip:w3nca1a025@XXXXX.example.com>^M
 Call-ID: 98126dba-9df06bd9@192.168.100.6^M
 CSeq: 6367 REGISTER^M
 Max-Forwards: 70^M
 Contact: <sip:w3nca1a025@192.168.100.6:5072;transport=tls>;expires=3600^M
 User-Agent: Cisco-CP-8865-3PCC/12.0.2_<MAC_ADDRESS>_47cff26a-4713-41a1-8d75-28d7b638ffe8_2c01b5e7-53d5-41a1-8d75-28d7b638ffe8^M
  Peripheral-Data: none^M
 Session-ID: 300e21a200105000a0002c01b5e753d5;remote=00000000000000000000000000000000^M
 Content-Length: 0^M
 Allow: ACK, BYE, CANCEL, INFO, INVITE, NOTIFY, OPTIONS, REFER, UPDATE^M
Allow-Events: hold, talk, conference^M
  Supported: replaces, sec-agree, record-aware^M
 Accept-Language: en^M
```
The device must get a 401 Unauthorized message from the WxC side:

```
3857 NOT Sep 04 22:51:08.176087 (2656-2764) voice- <==== Recv (TCP) [139.177.XXX.XXX]:8934 SIP MSG:: S
Via:SIP/2.0/TLS 192.168.100.6:5072;received=187.190.XXX.XXX;branch=z9hG4bK-c77bd320^M
From:<sip:w3nca1a025@XXXXX.example.com>;tag=fcd8304d2abdd95co0^M
To:<sip:w3nca1a025@XXXXX.example.com>;tag=799618563-1693867868150^M
Call-ID:98126dba-9df06bd9@192.168.100.6^M
CSeq:6367 REGISTER^M
Session-ID:d1b7e5b700804ca4a817949623258793;remote=300e21a200105000a0002c01b5e753d5^M
WWW-Authenticate:DIGEST realm="BroadWorks",qop="auth",nonce="BroadWorksXlm5h6zucT8ymkkBW",algorithm=MD5^M
Contact:<sip:w3nca1a025@192.168.100.6:5072;transport=tls>;expires=120^M
Content-Length:0^M
^M
```
The device sends the REGISTER with the Authorization header:

```
3863 NOT Sep 04 22:51:08.186602 (2656-2764) voice- =====> Send (TLS) [139.177.XXX.XXX]:8934 SIP MSG:: R
Via: SIP/2.0/TLS 192.168.100.6:5072;branch=z9hG4bK-be588fb^M
From: <sip:w3nca1a025@XXXXX.example.com>;tag=fcd8304d2abdd95co0^M
To: <sip:w3nca1a025@XXXXX.example.com>^M
Call-ID: 98126dba-9df06bd9@192.168.100.6^M
CSeq: 6368 REGISTER^M
Max-Forwards: 70^M
Authorization: Digest username="+1XXXXXXXXX",realm="BroadWorks",nonce="BroadWorksXlm5h6zucT8ymkkBW",ur
Contact: <sip:w3nca1a025@192.168.100.6:5072;transport=tls>;expires=3600^M
User-Agent: Cisco-CP-8865-3PCC/12.0.2_<MAC_ADDRESS>_47cff26a-4713-41a1-8d75-28d7b638ffe8_2c01b5e7-53d5-41a1-8d75-28d7b638ffe8^M
Peripheral-Data: none^M
Session-ID: 300e21a200105000a0002c01b5e753d5;remote=d1b7e5b700804ca4a817949623258793^M
Content-Length: 0^M
Allow: ACK, BYE, CANCEL, INFO, INVITE, NOTIFY, OPTIONS, REFER, UPDATE^M
Allow-Events: hold,talk,conference^M
```
And then, the device gets a SIP 200 OK:

```
4056 NOT Sep 04 22:51:08.236092 (2656-2764) voice- <==== Recv (TCP) [139.177.XXX.XXX]:8934 SIP MSG:: S
Via:SIP/2.0/TLS 192.168.100.6:5072;received=187.190.XXX.XXX;branch=z9hG4bK-be588fb^M
From:<sip:w3nca1a025@XXXXX.example.com>;tag=fcd8304d2abdd95co0^M
To:<sip:w3nca1a025@XXXXX.example.com>;tag=258864438-1693867868205^M
Call-ID:98126dba-9df06bd9@192.168.100.6^M
CSeq:6368 REGISTER^M
Session-ID:d1b7e5b700804ca4a817949623258793;remote=300e21a200105000a0002c01b5e753d5^M
Allow-Events:call-info,line-seize,dialog,message-summary,as-feature-event,x-broadworks-hoteling,x-broad
Contact:<sip:w3nca1a025@192.168.100.6:5072;transport=tls>;q=0.5;expires=120^M
Content-Length:0^M
^M
```
After this process, the device must be up and registered to the WxC services.

#### <span id="page-13-0"></span>**Troubleshoot DNS (Register URLs)**

If you are in the same network where the devices have problems with the DNS resolution, nslookup can be used to check if the DNS server is able to resolve the domain. Open the command line interface and do the next steps:

- nslookup -> Enter
- set type=SRV -> Enter

• \_sips.\_tcp.da02.hosted-us10.bcld.webex.com

If the PC is able to resolve the domain it can look like this:

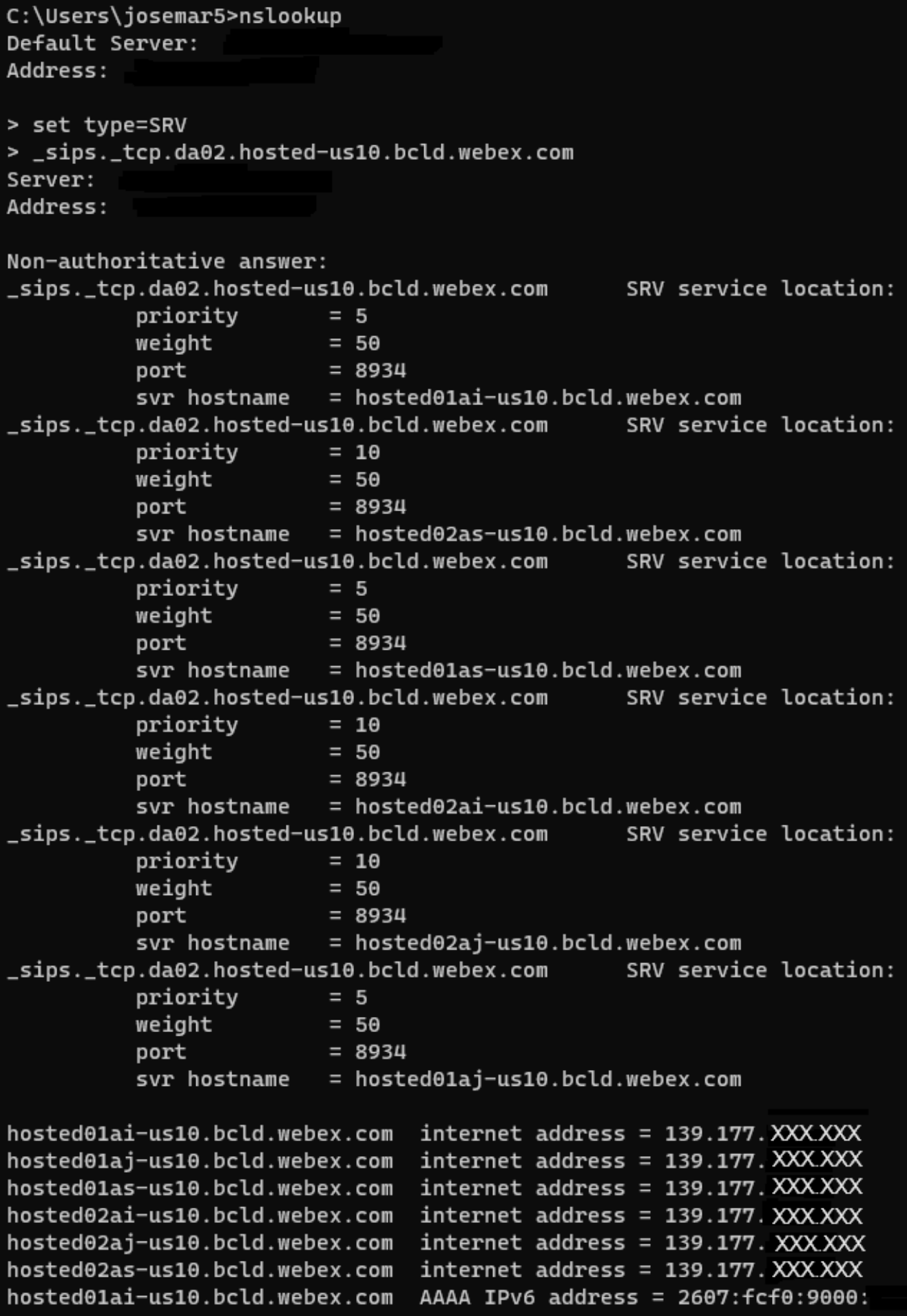

*nslookup SRV OBP*

### <span id="page-16-0"></span>**Packet Capture (Registration Process)**

You can take the IP Address that the phone has for register, a filter can be used in the packet capture to look at the TLS handshake:

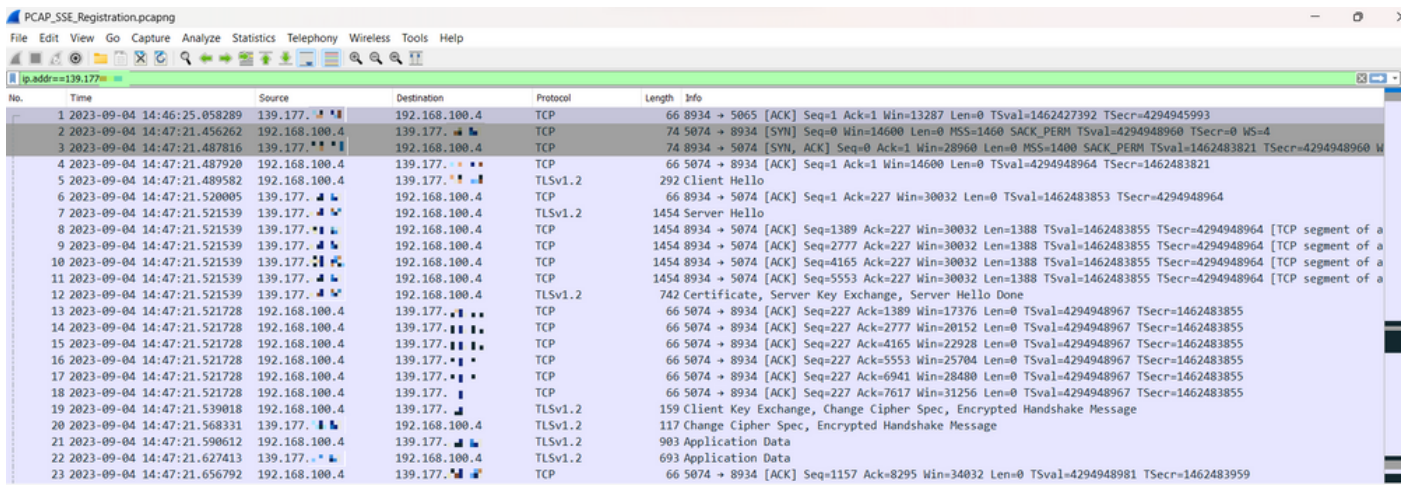

*PCAP SSE*

<span id="page-16-1"></span>The packet capture can help in order to see if the TLS handshake failed.

### **Cisco Webex Calling TAC Support**

If you need support in order to analyze the logs and find the root cause of the issue, please contact the Cisco Webex Calling TAC team.

#### <span id="page-16-2"></span>**Support Related Information**

[Port Reference Information for Webex Calling](https://help.webex.com/en-us/article/b2exve/Port-Reference-Information-for-Webex-Calling)